# **MAX** Guide Professionnel

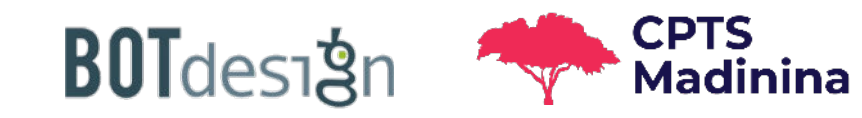

Juillet 2022

## **Pré-requis**

#### **Navigateurs recommandés**

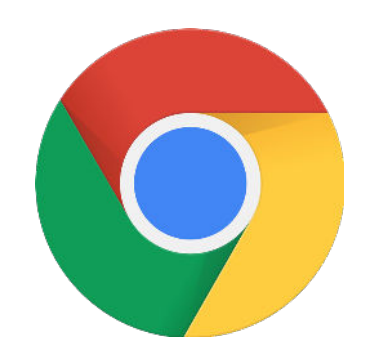

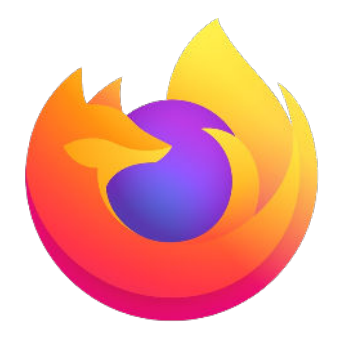

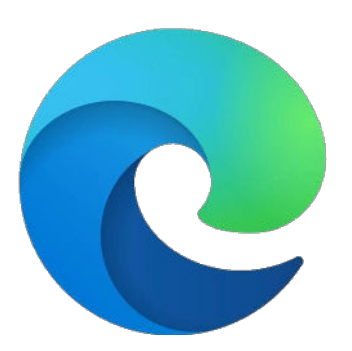

#### **Google Chrome**

#### **Mozilla Firefox**

### **Microsoft Edge**

*Téléchargement :* 

**<https://www.google.fr/chrome/>**

*Téléchargement :* 

**<https://www.mozilla.org/fr/firefox/new/>**

*Téléchargement :* 

**<https://www.microsoft.com/fr-fr/edge>**

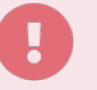

**Apple Safari** n'est pas optimisé pour la solution MAX.

## **Étape 1 : Connectez-vous à votre espace professionnel MAX.**

#### **1. Comment créer mon compte MAX professionel ?**

Il vous suffit d'envoyer ces informations à votre contact BOTdesign :

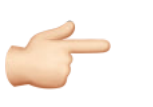

- **Votre nom**
- **Votre prénom**
- **Votre adresse email**

Nous vous faisons ensuite parvenir vos identifiants soignants MAX.

#### **2. Accédez à la page de connexion et saisissez votre identifiant et mot de passe**

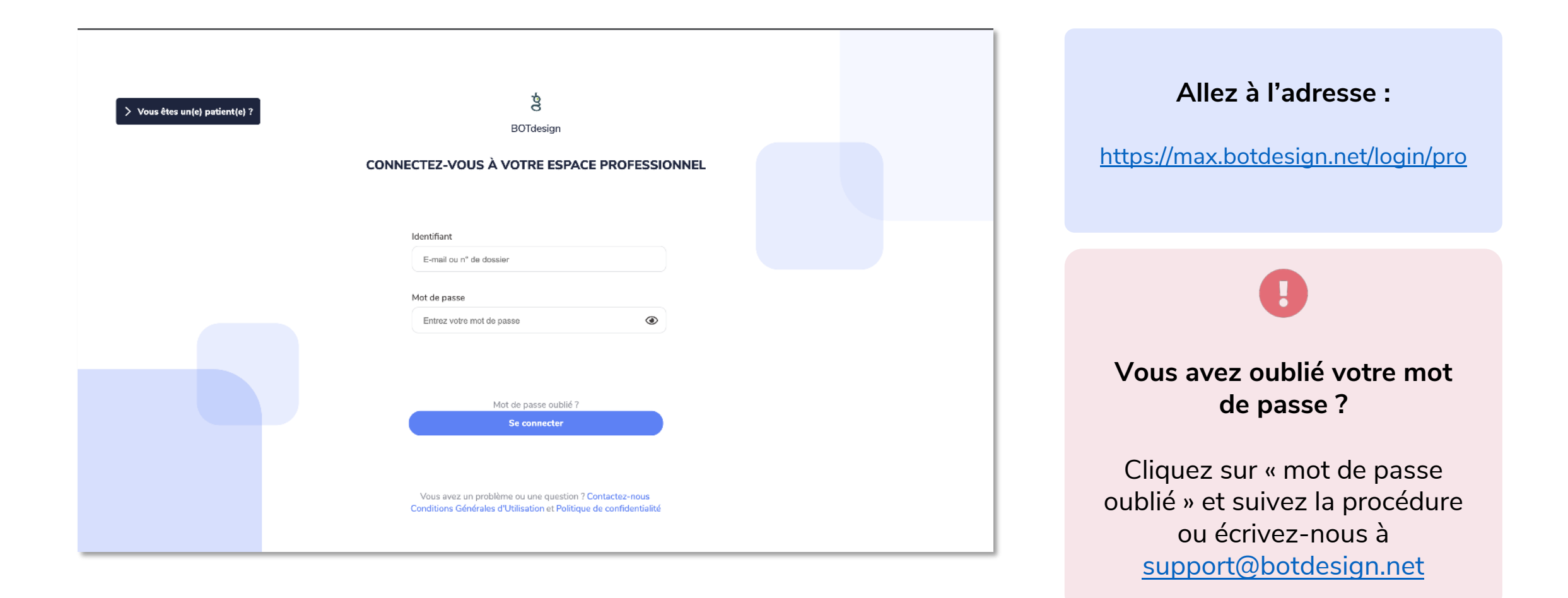

## **Étape 2 : Prise en main de votre service virtuel MAX.**

**Accueil | Retrouvez ici toutes les informations liées au dispositif mis en place par la CPTS ainsi que des raccourcis vers les fonctionnalités de MAX**

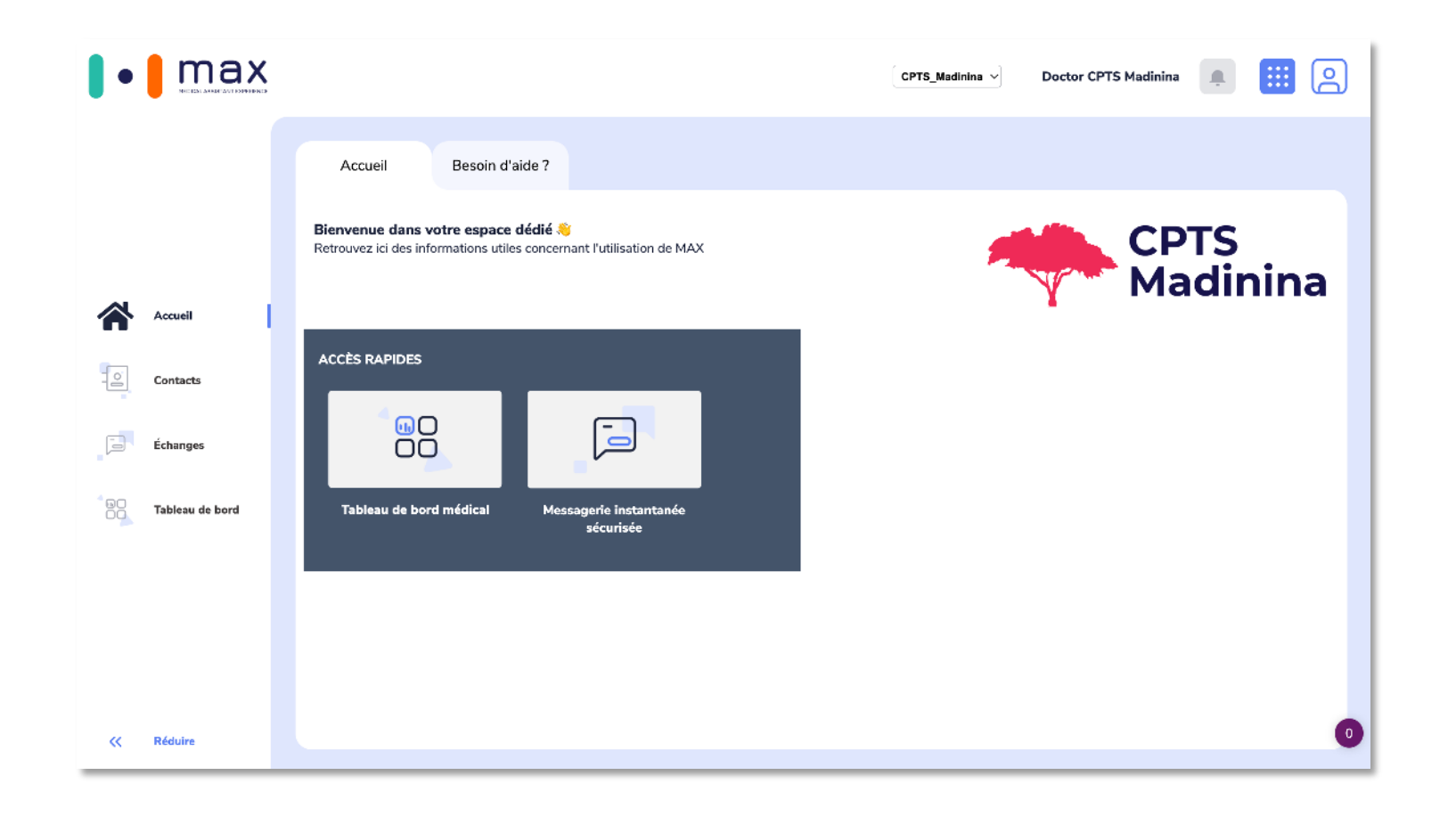

Les contenus présent sur votre page d'accueil sont mis à jour directement par l'équipe de la CPTS et BOTdesign.

#### **Service | Retrouvez les patients et soignants affiliés à votre service dans « Contacts »**

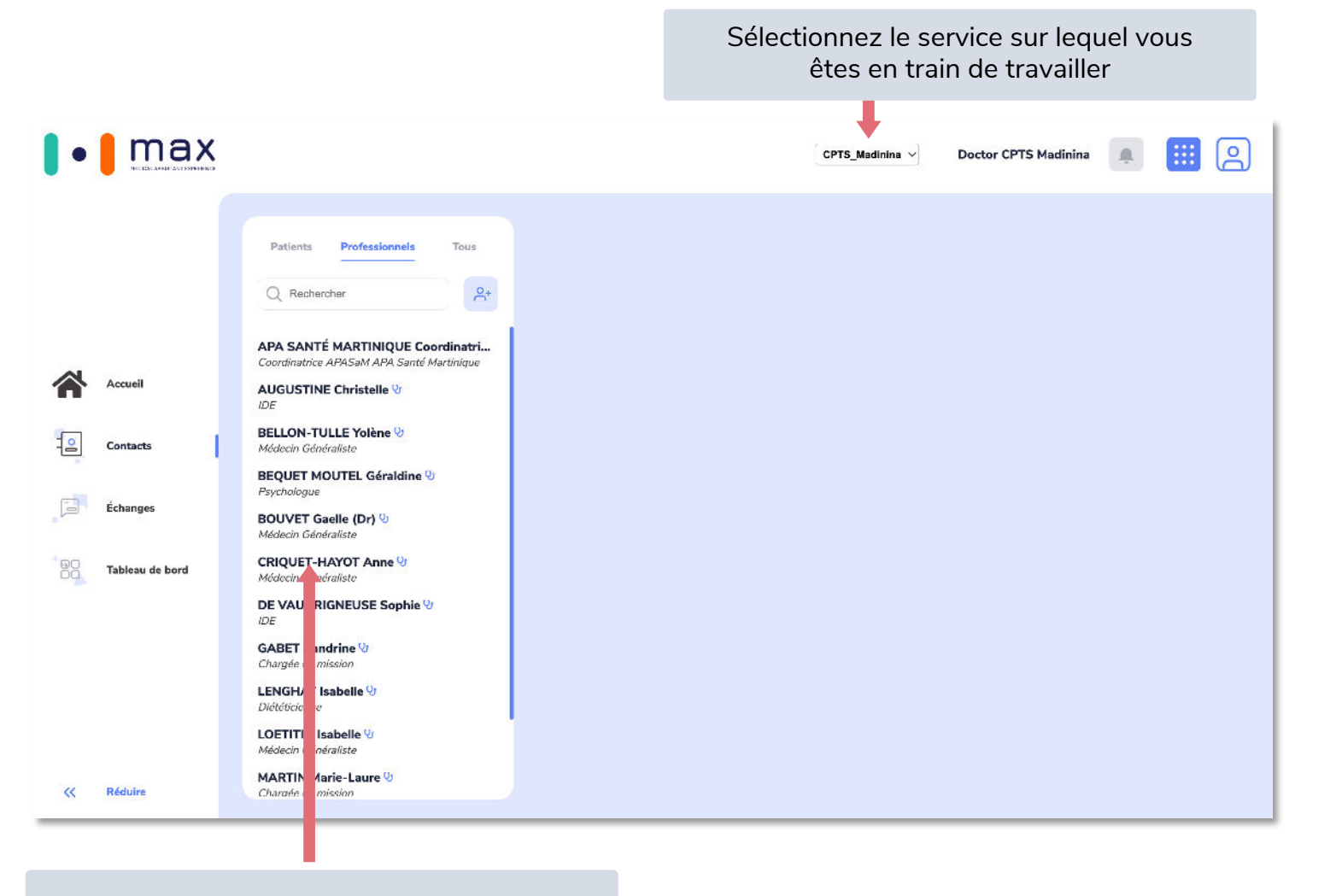

**Vous êtes affilié(e) à un service ou une équipe virtuelle dans MAX :**

- Vous travaillez sur la même file active patient
- Toutes les mises à jour que vous faites sur un patient sont automatiquement disponibles pour toutes les autres personnes de votre service
- Les professionnels de santé « extérieurs » que vous avez invités dans votre service sont visibles par toutes les autres personnes de votre service

Les soignants sont indiqués avec cette icône dans votre liste

#### **Service | Accédez aux paramètres de votre service**

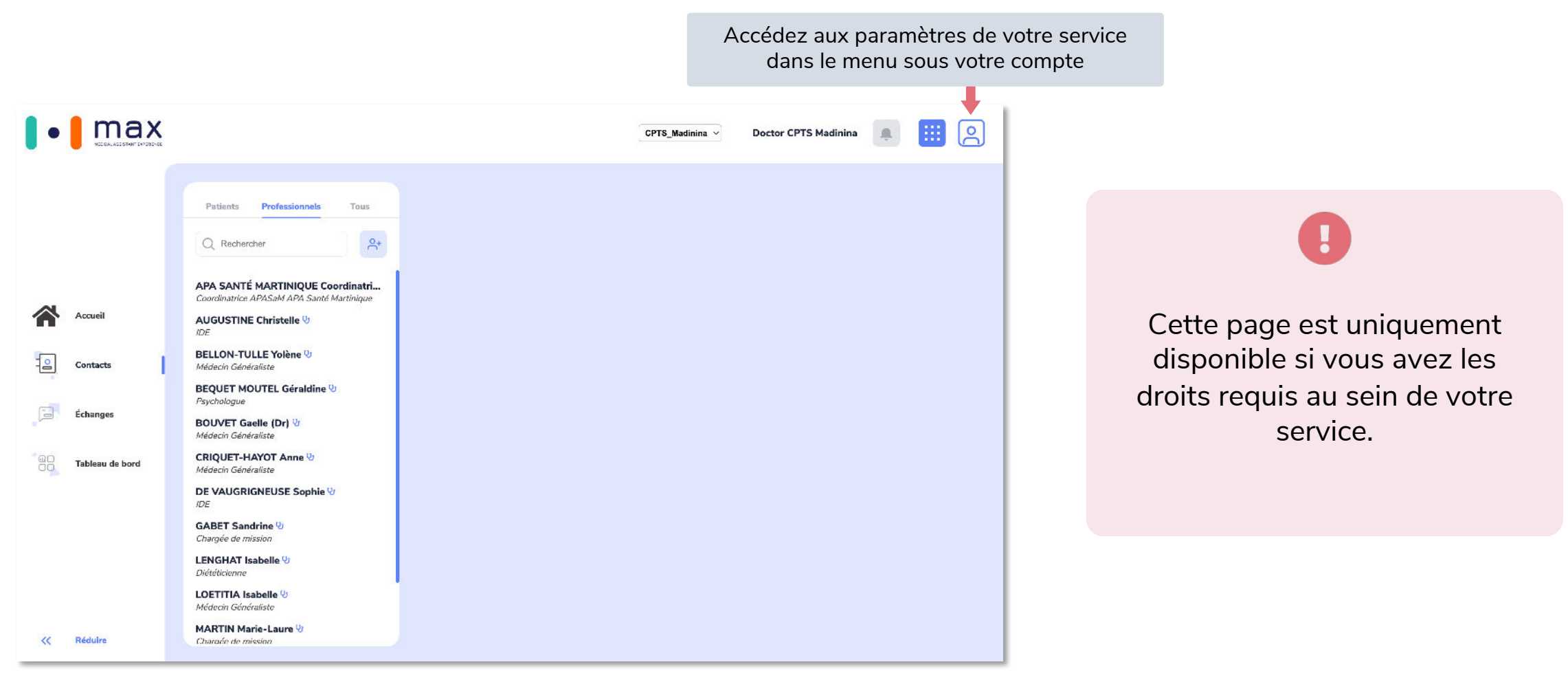

#### **Service | Modifiez la liste des soignants et gérez leurs droits**

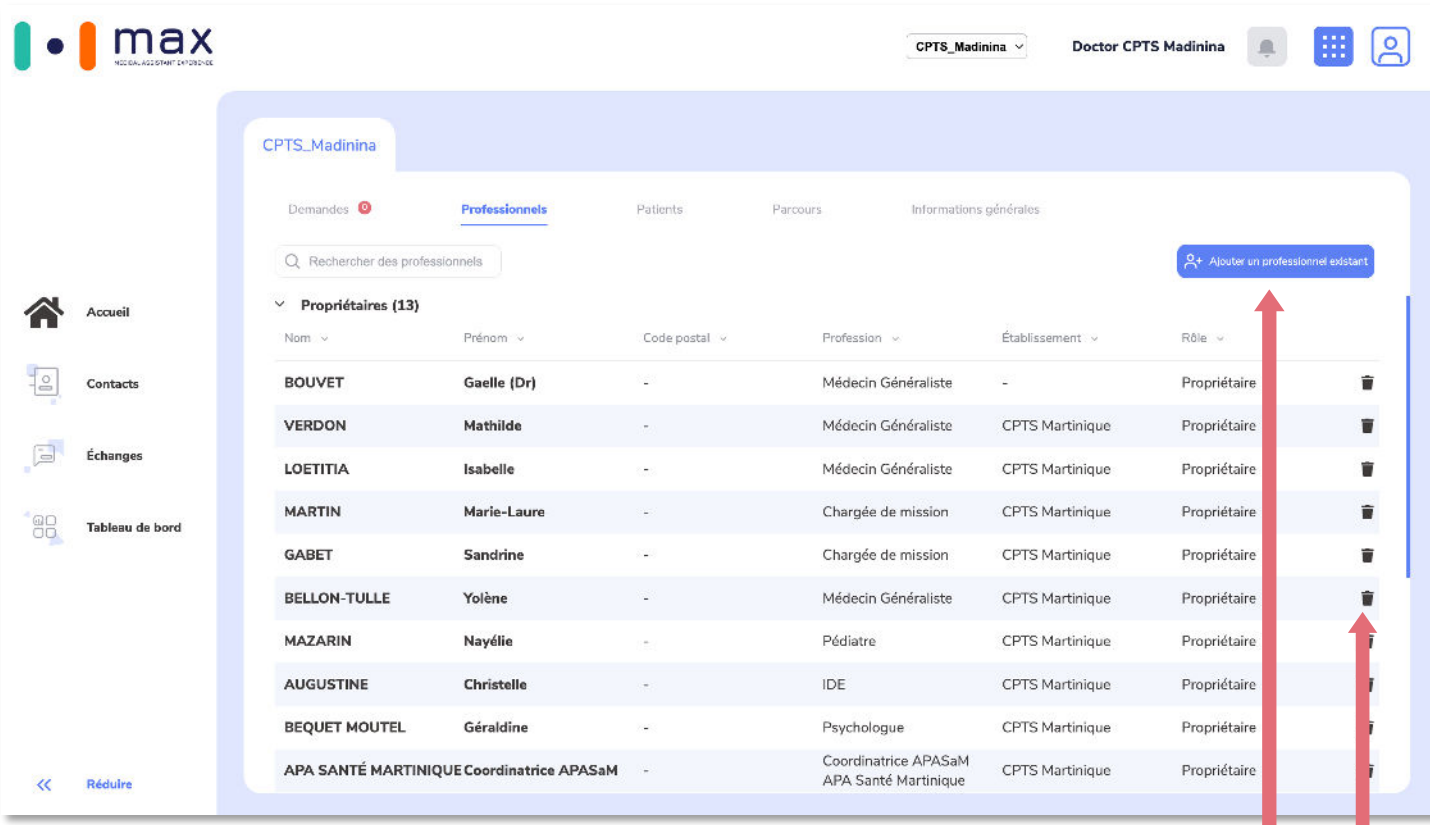

#### **Vous êtes propriétaire :**

Vous disposez de tous les droits sur votre service et accédez à cette page de gestion.

#### **Vous êtes membre :**

Vous pouvez enrôler de nouveaux patients et gérer leurs dossier, accéder au tableau de bord et à la messagerie mais ne pouvez gérer les paramètres du service.

#### **Vous êtes en lecture seule :**

Vous pouvez seulement consulter les informations des contacts et patients liées à votre service mais ne pouvez rien modifier.

Vous pouvez ajouter des soignants disposant déjà d'un compte MAX pro. Sinon vous devez les enrôler depuis « Contacts ». Supprimez un soignant de votre service en cliquant sur l'icône poubelle.

## **Étape 3 : Ajoutez/modifiez un contact et le dossier patient.**

#### **Contacts | Enrôlez un nouveau contact (patient ou soignant extérieur)**

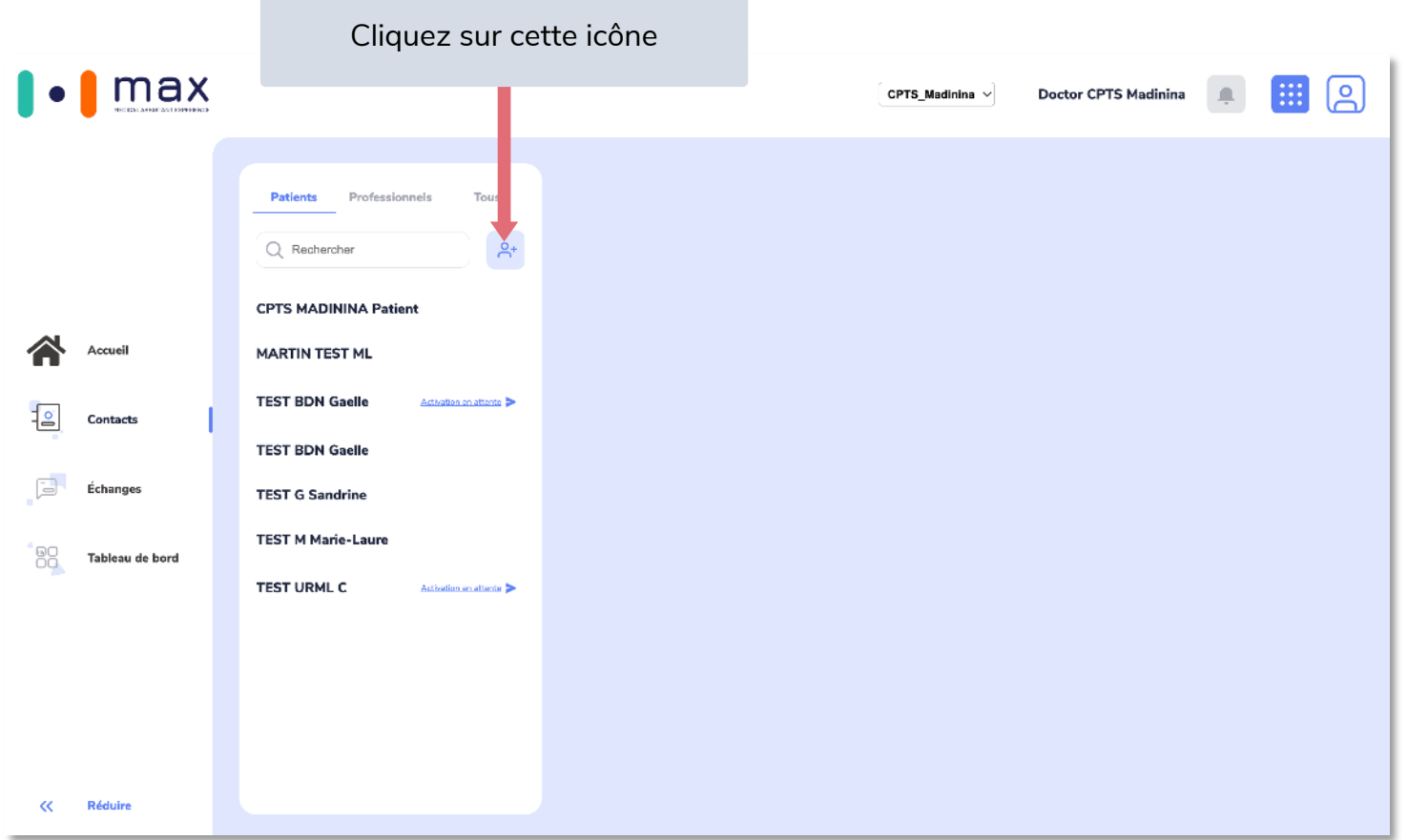

#### **Contacts | Enrôlez un nouveau contact (patient ou soignant extérieur)**

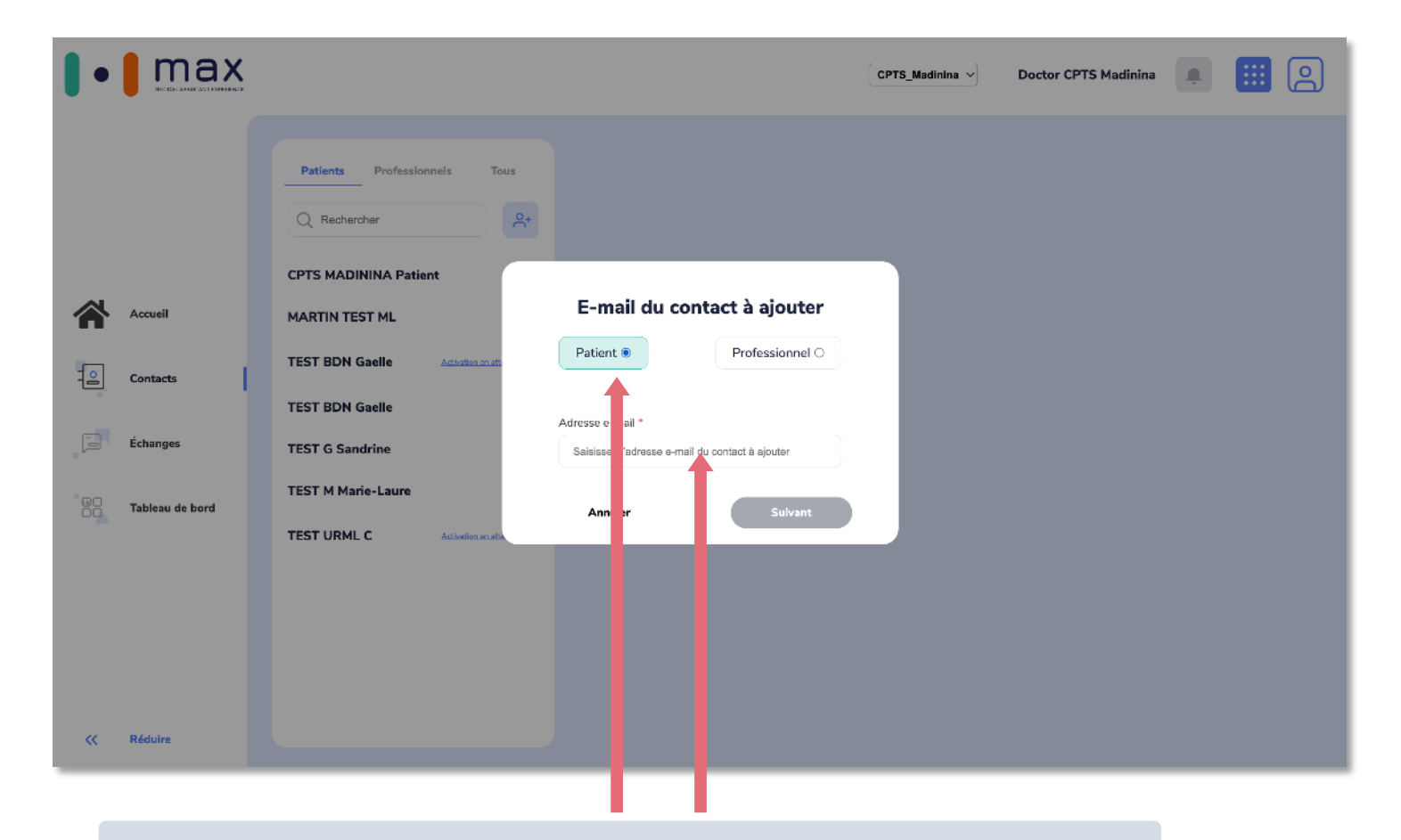

Vous pouvez ajouter des soignants disposant déjà d'un compte MAX pro. Sinon vous devez les enrôler depuis « Contacts ». Supprimez un soignant de votre service en cliquant sur l'icône poubelle.

L'adresse e-mail que vous saisissez est instantanément vérifiée en base de données :

- **Le contact n'a pas encore de compte MAX** : vous serez invité(e) à renseigner le nom et le prénom du contact et ce dernier recevra un lien de création de compte sur son adresse e-mail
- **Le contact possède déjà un compte MAX** : un message apparaîtra vous invitant à simplement l'ajouter à votre service

#### **Contacts | Dossier patient**

Cliquez ici pour archiver le patient. Il sera retiré de votre service mais ses données ne seront pas supprimées. Vous pourrez à tout moment le re-enrôler dans votre service.

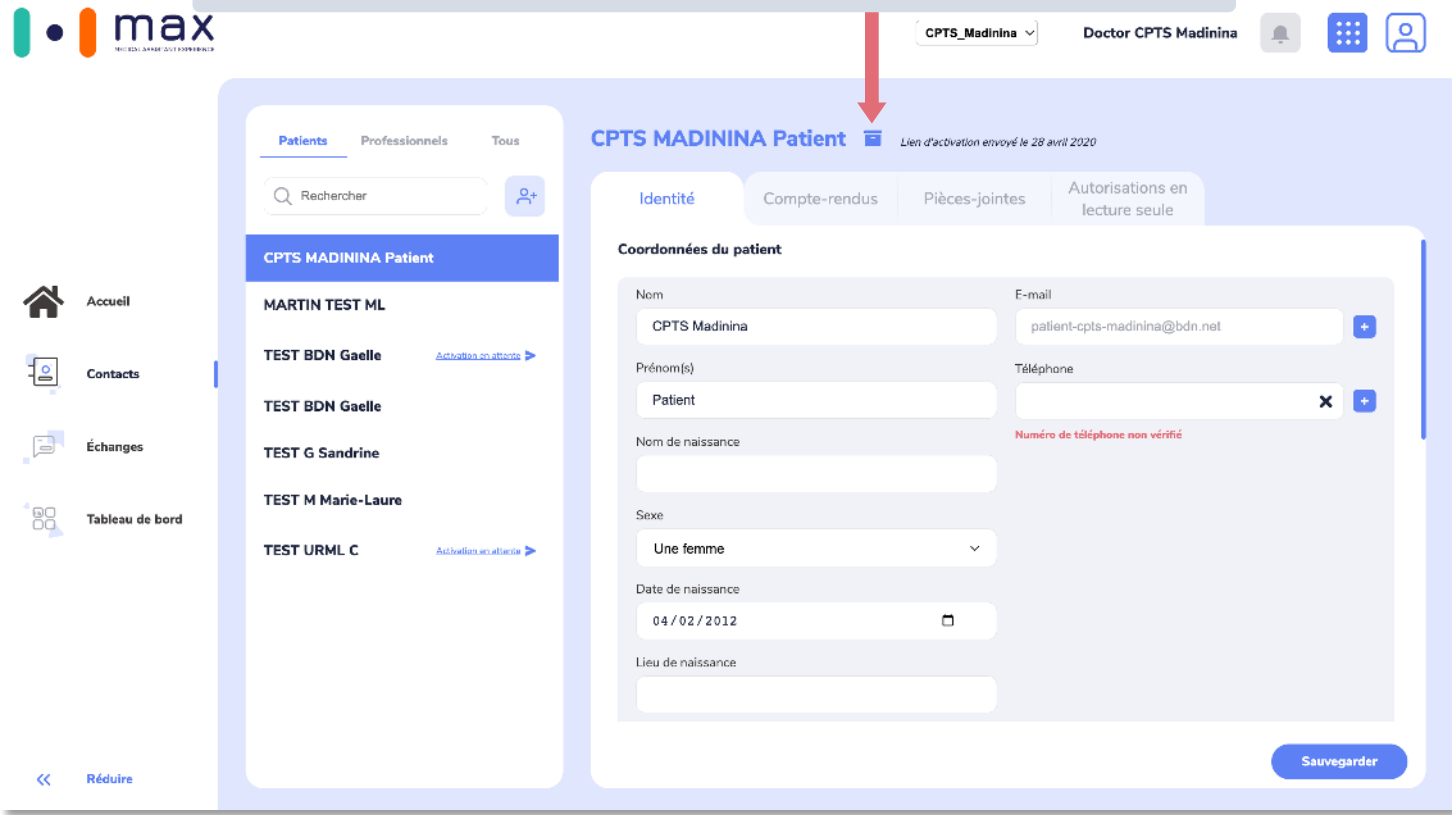

Plusieurs onglets sont disponibles :

- **Identité** Coordonnées du patient et de son aidant
- **Comptes-rendus** Fichiers de CR des différentes consultations du patient

#### • **Pièces-jointes**

Agrégation des fichiers échangés avec le patient au sein de la messagerie instantanée

• **Autorisations en lecture seule** Autoriser l'accès à ce patient en lecture à un professionnel hors de votre service (ex : son médecin traitant)

Le dossier patient ne peut être modifié que si vous avez le niveau de droit requis au sein de votre service.

#### **Contacts | Partagez un dossier patient avec un professionnel hors de votre centre avec les autorisations en lecture seule**

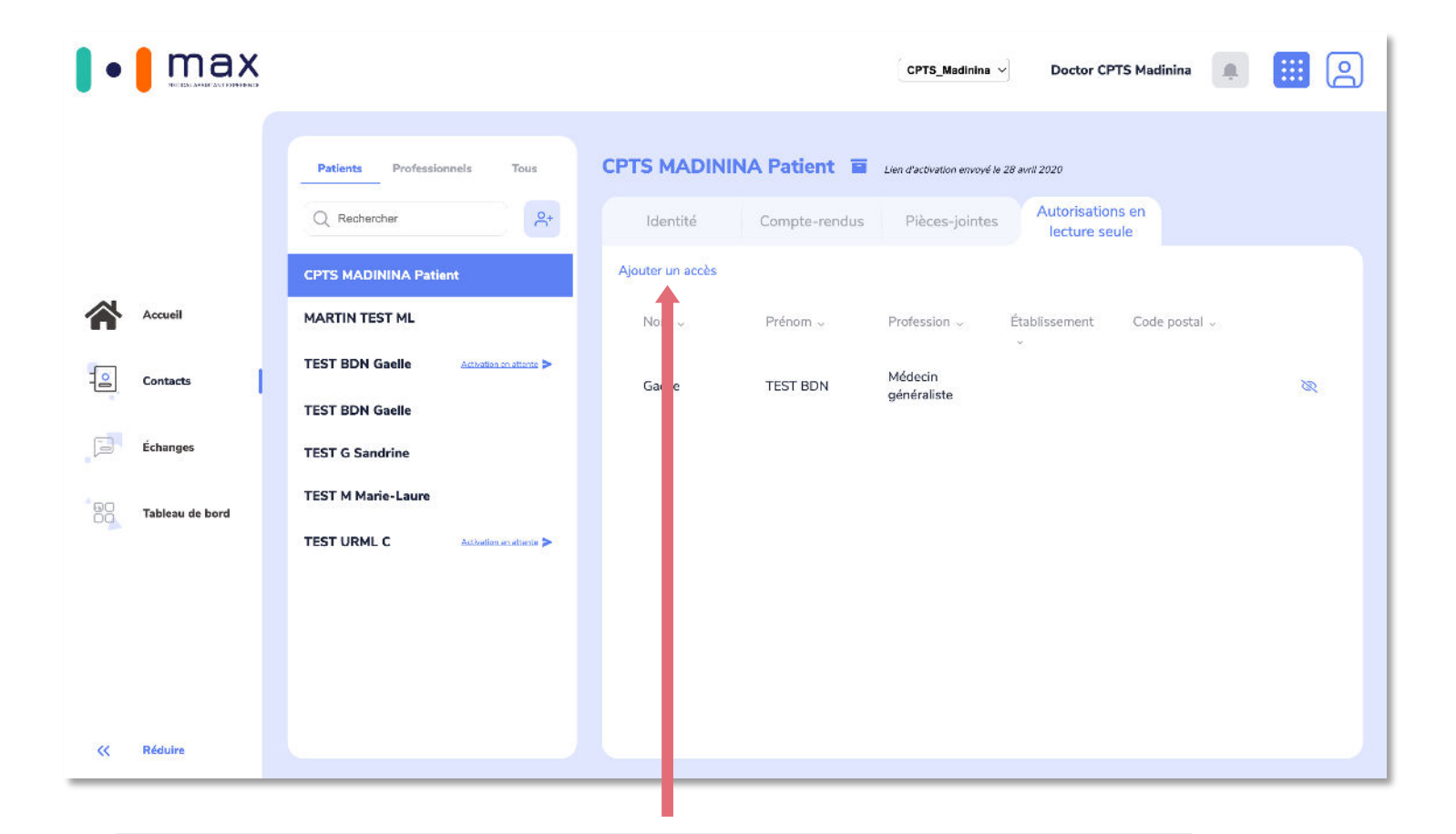

Le professionnel extérieur devra au préalable avoir créé son compte MAX afin d'accéder à la fiche d'un patient que vous lui partagez.

Cliquez sur ce bouton pour ajouter un accès. Sélectionnez ensuite le professionnel concerné dans la liste.

#### **Contacts | Fiche soignant**

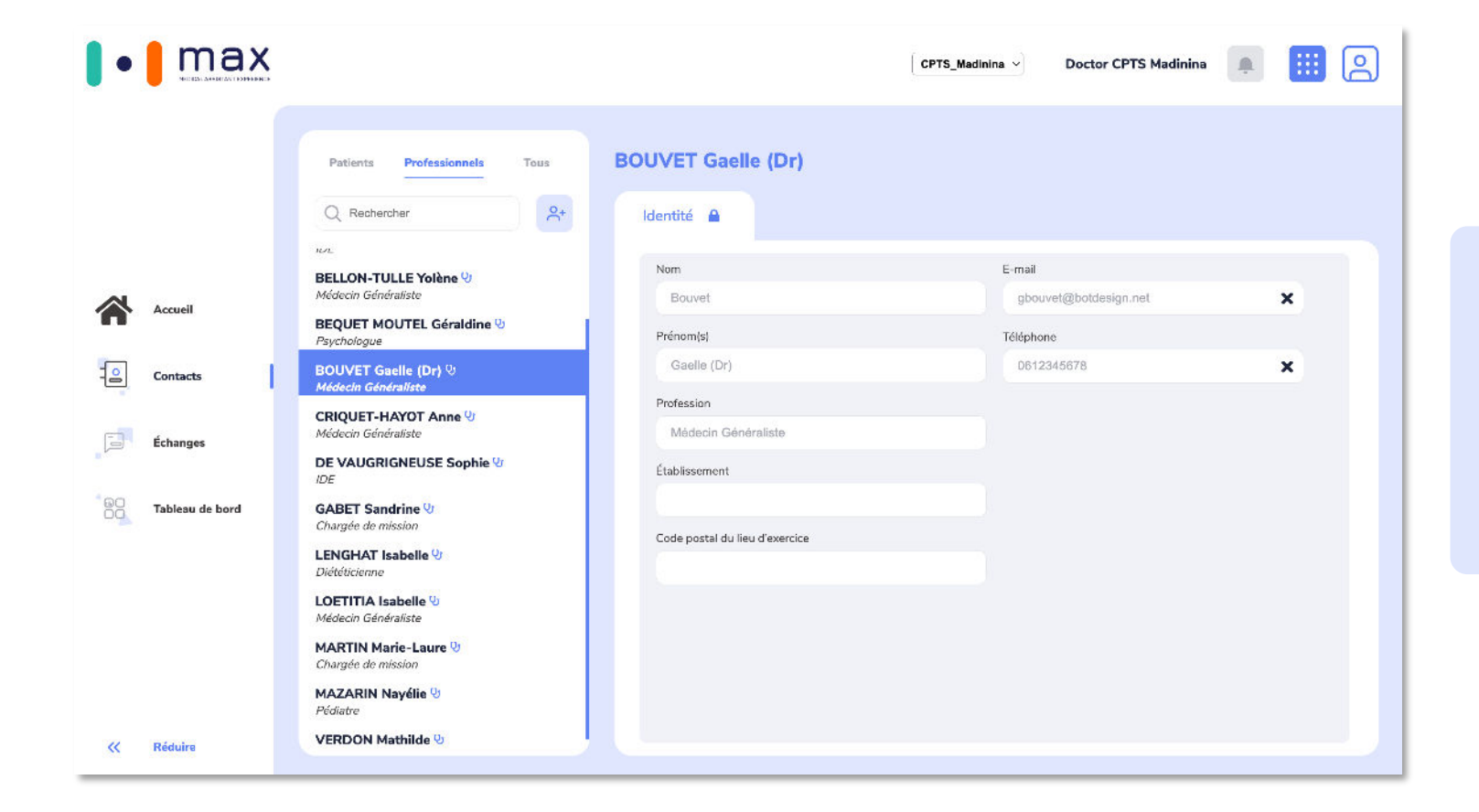

Les informations des autres soignants de votre service sont uniquement en lecture seule, peu importe votre niveau de droits dans MAX.

## **Étape 3 : Accédez aux bulles collaboratives dans la messagerie.**

#### **Messagerie | « Messages »**

**Communiquez rapidement avec les personnes et patients de votre centre**

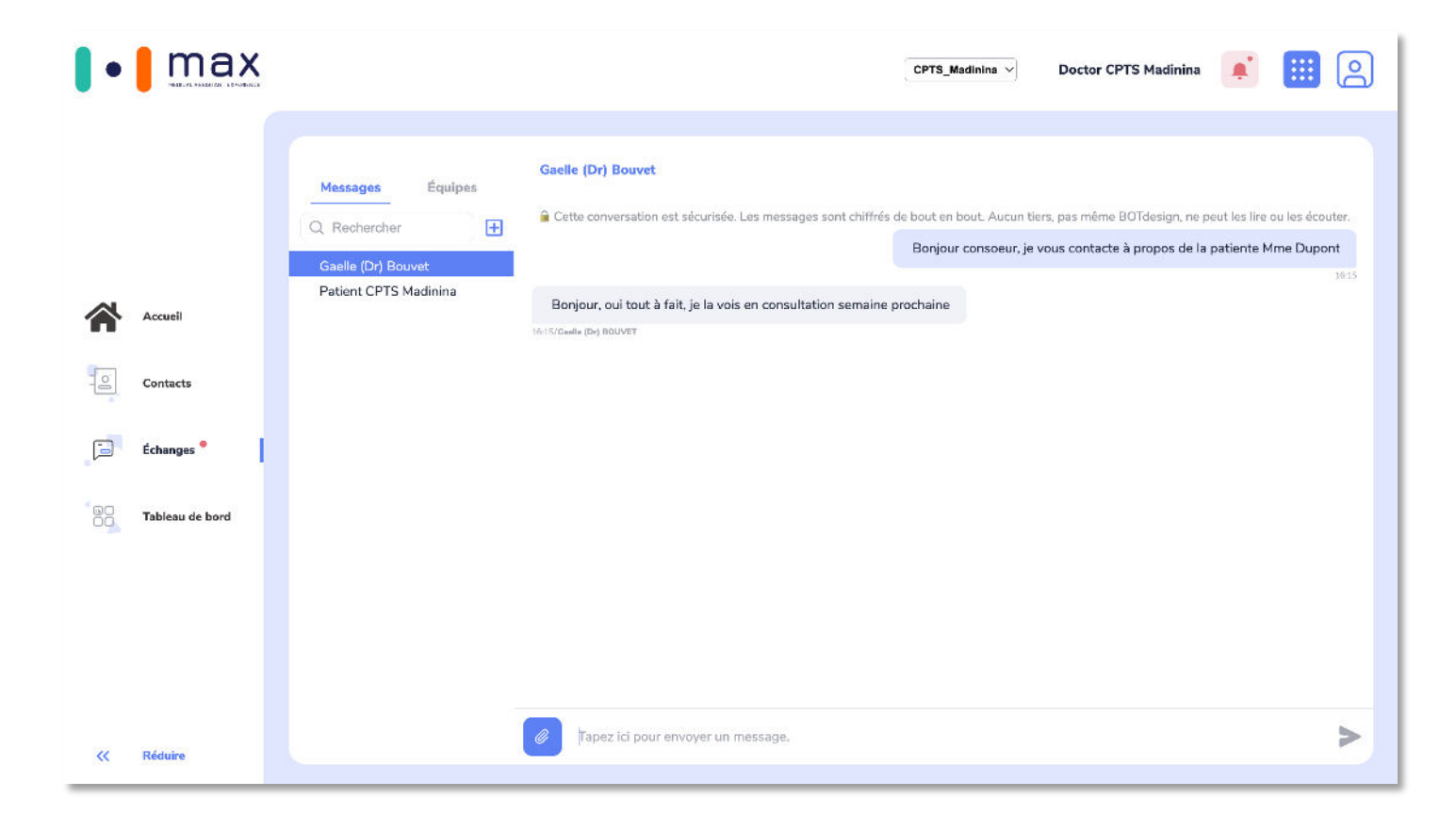

#### **Onglet « Messages » :**

• Créez ou accédez des conversations à la volée pour discuter rapidement, sans cadre de coordination, avec patients ou soignants

#### **Messagerie | « Messages »**

**Clôturer/Rouvrez une conversation pour empêcher/permettre aux participants d'envoyer des messages** 

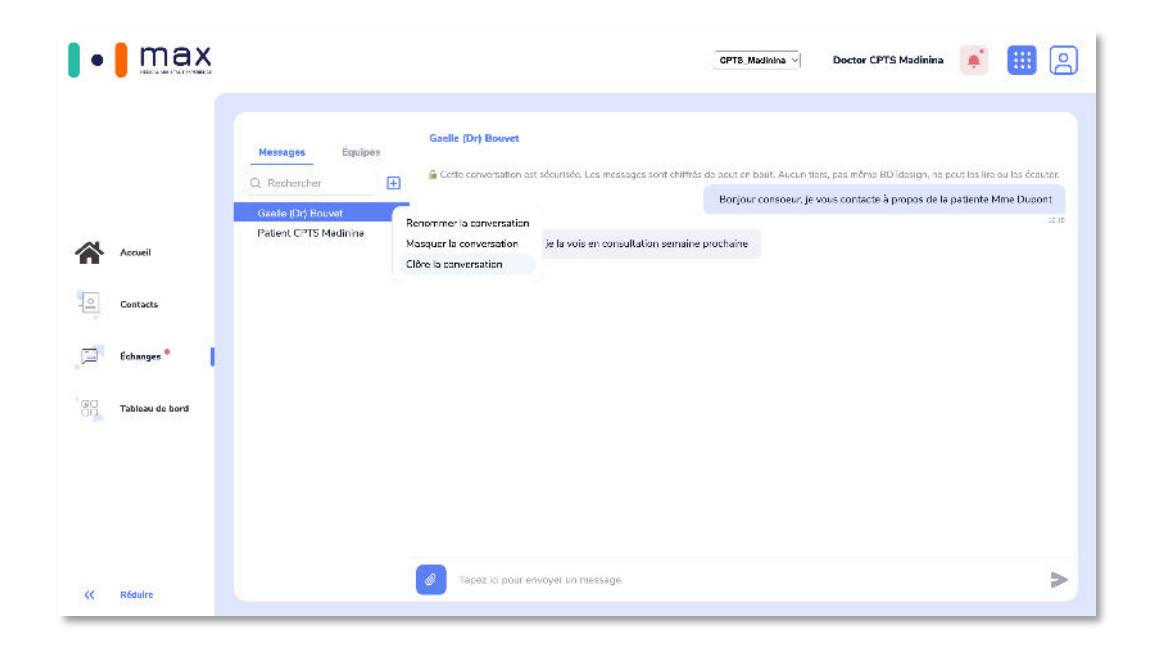

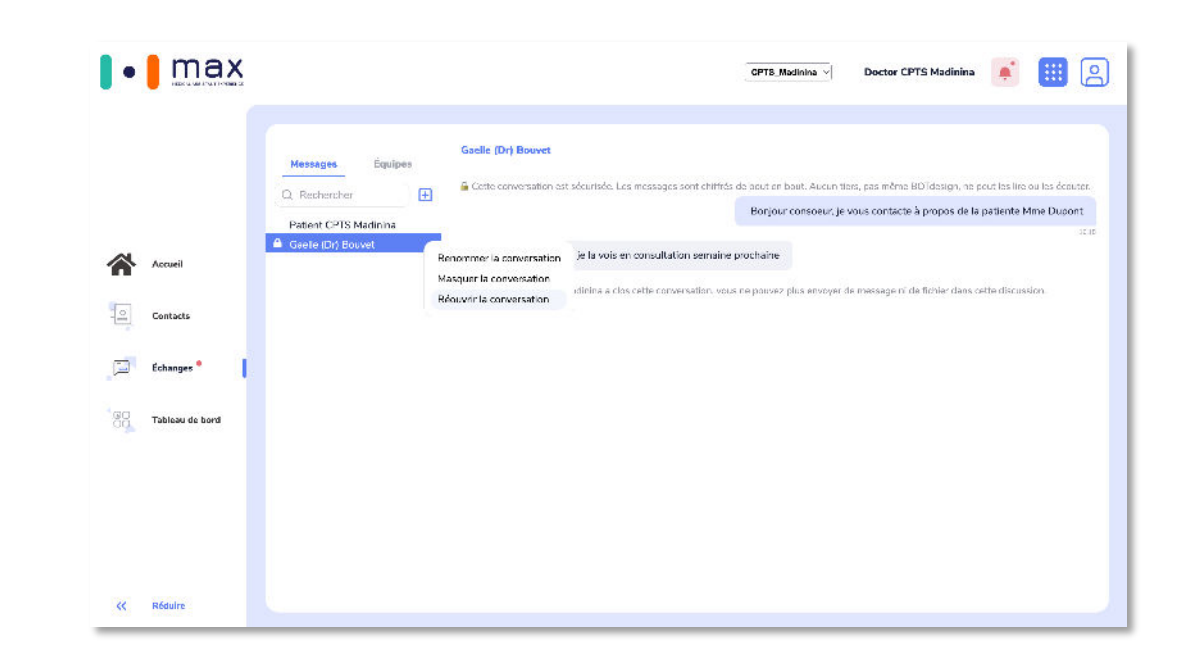

#### **Communiquez en toute sécurité, à la volée ou dans un cadre de coordination**

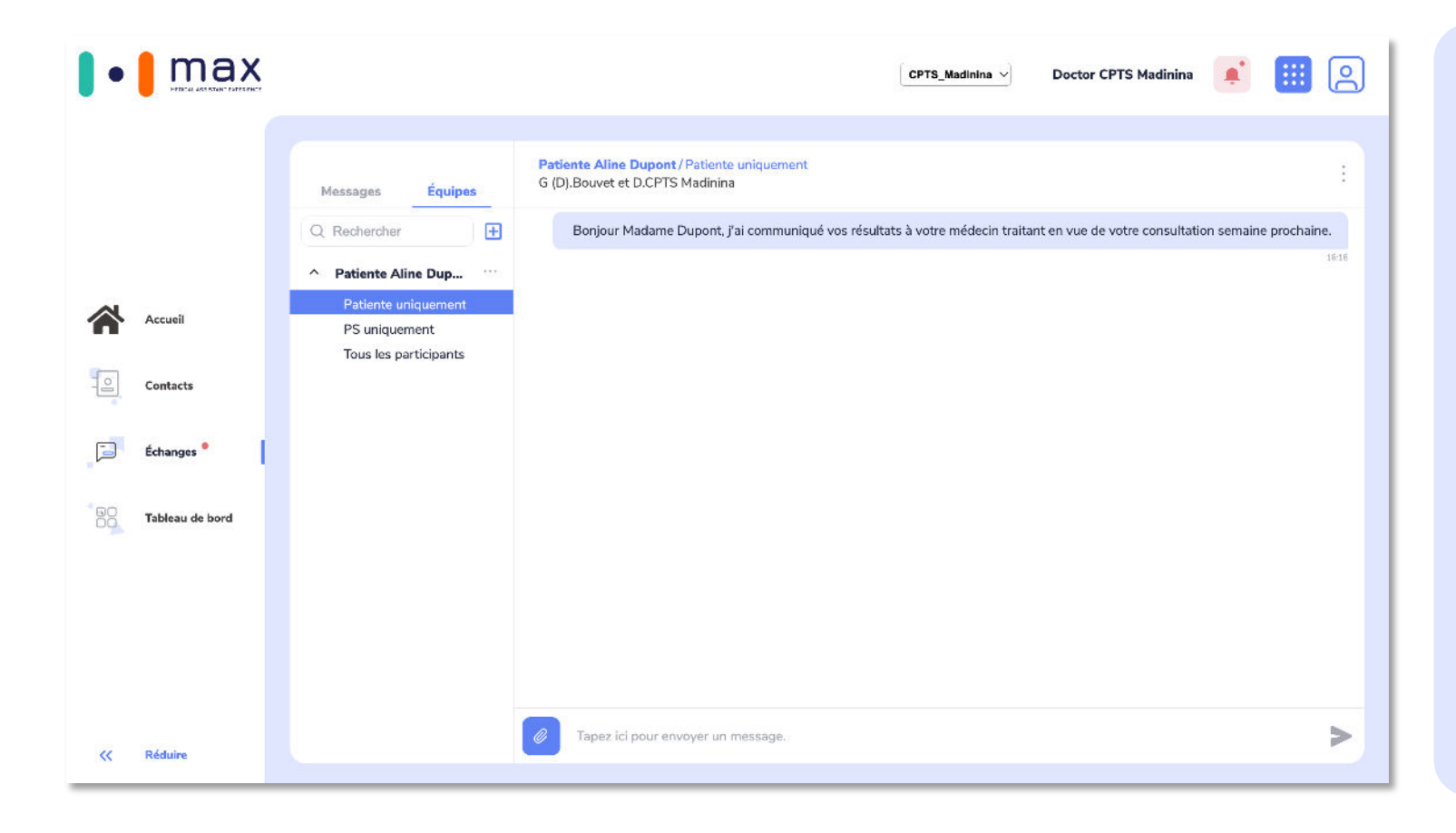

#### **Onglet « Équipes » :**

- Créez ou accédez à des bulles collaboratives vous permettant de rassembler l'ensemble des soignants travaillant autour d'un même patient
- Les différents soignants, mis en relation au sein d'une même bulle, peuvent ensuite discuter entre eux ou avec le patient à leur guise

**Créez une bulle collaborative dans « Équipes » : créez d'abord l'équipe**

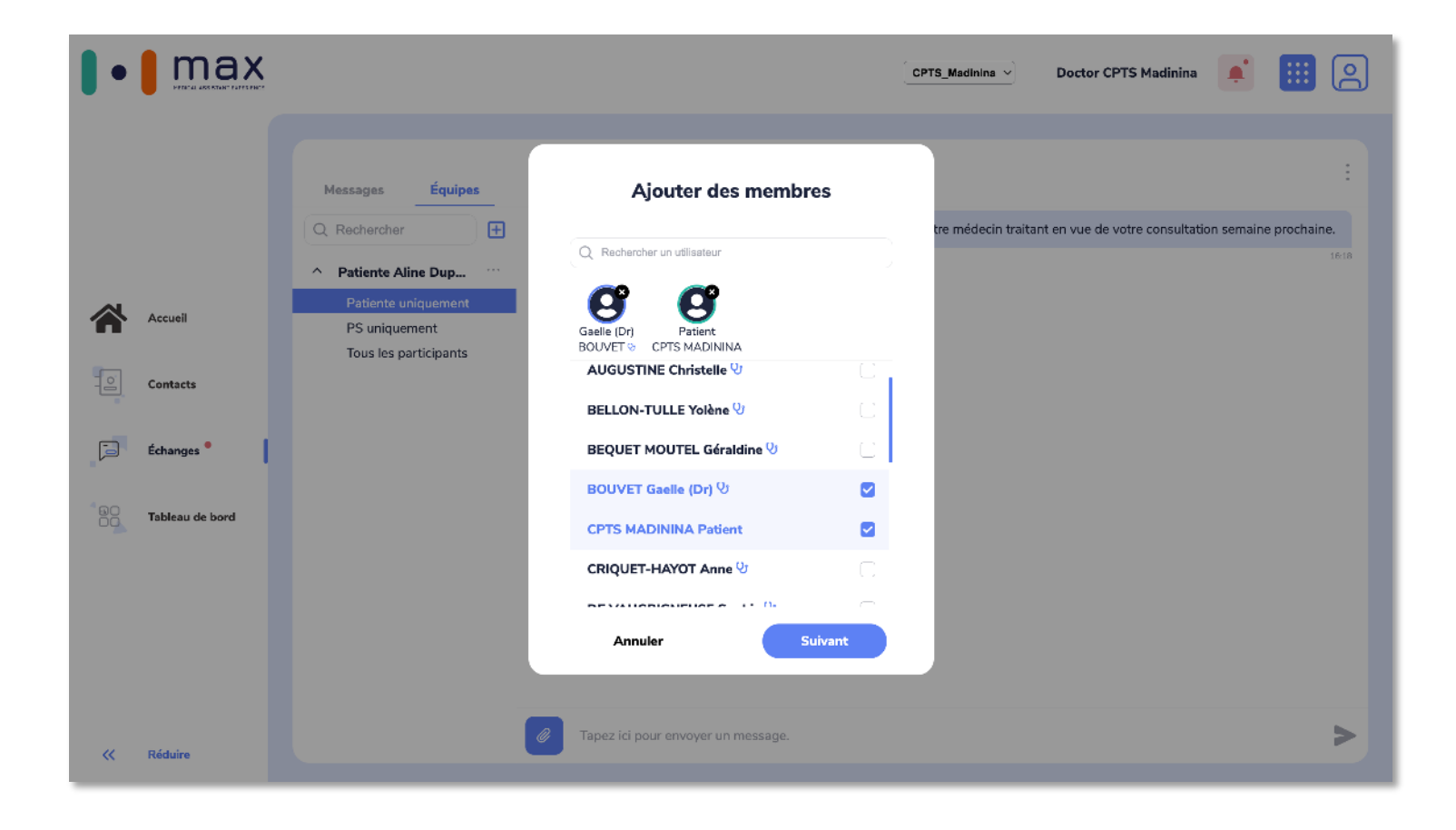

#### **Créez une bulle collaborative dans « Équipes » : donnez un nom à l'équipe**

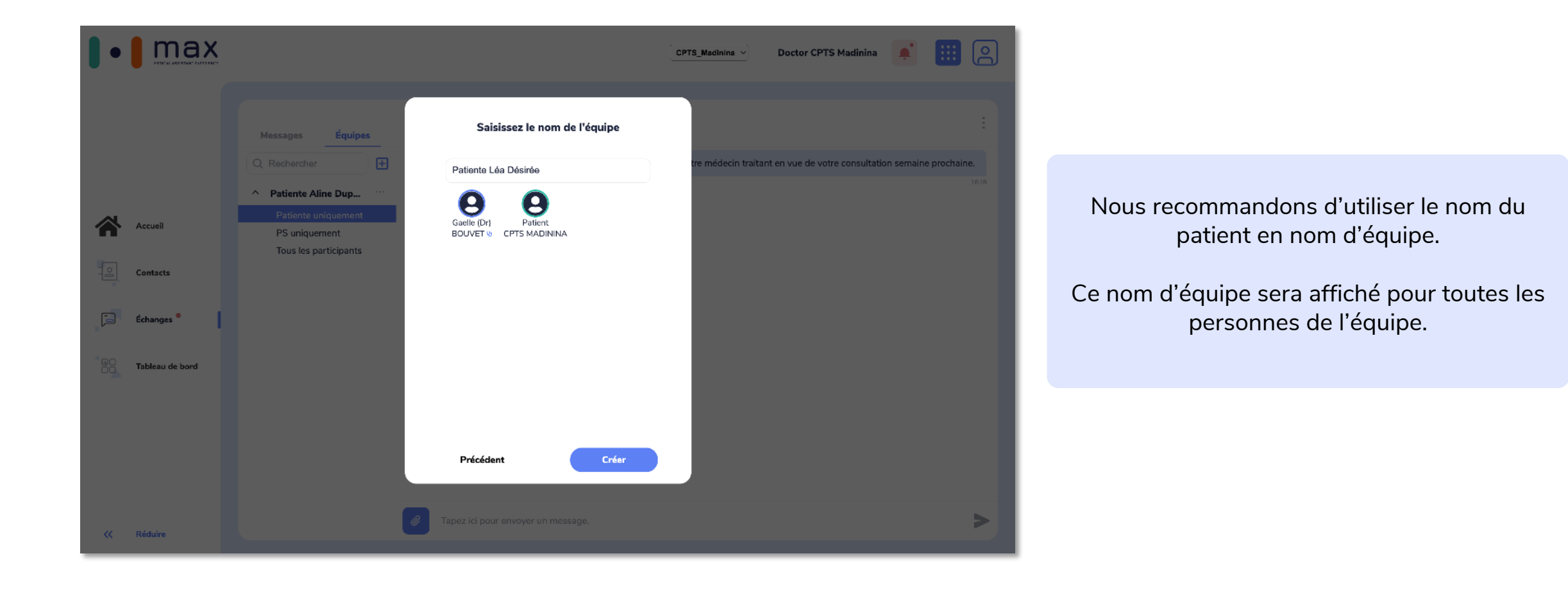

**Votre équipe est créée, passez maintenant aux conversations**

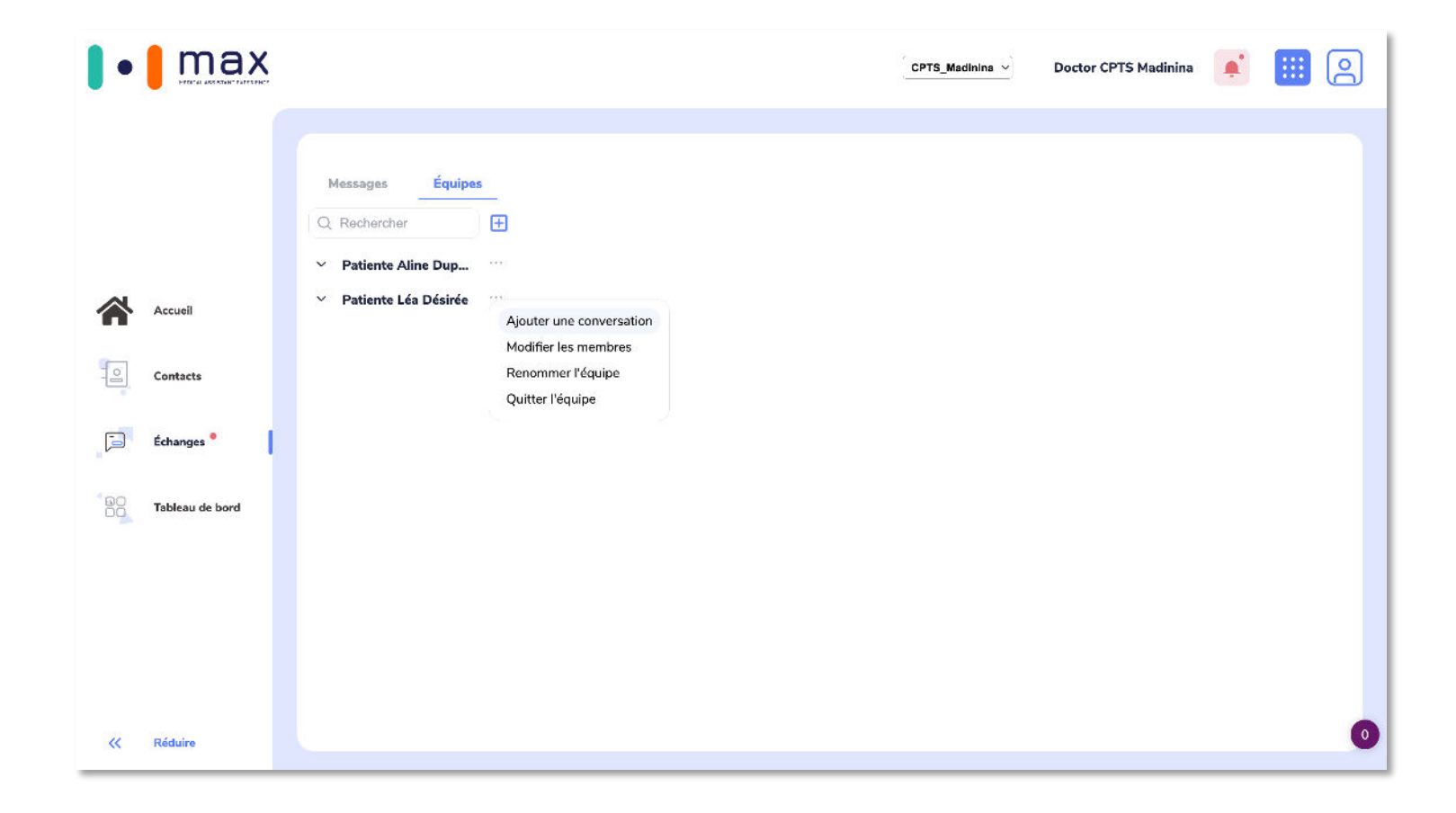

**Ajoutez des conversations entre les différentes personnes de l'équipe**

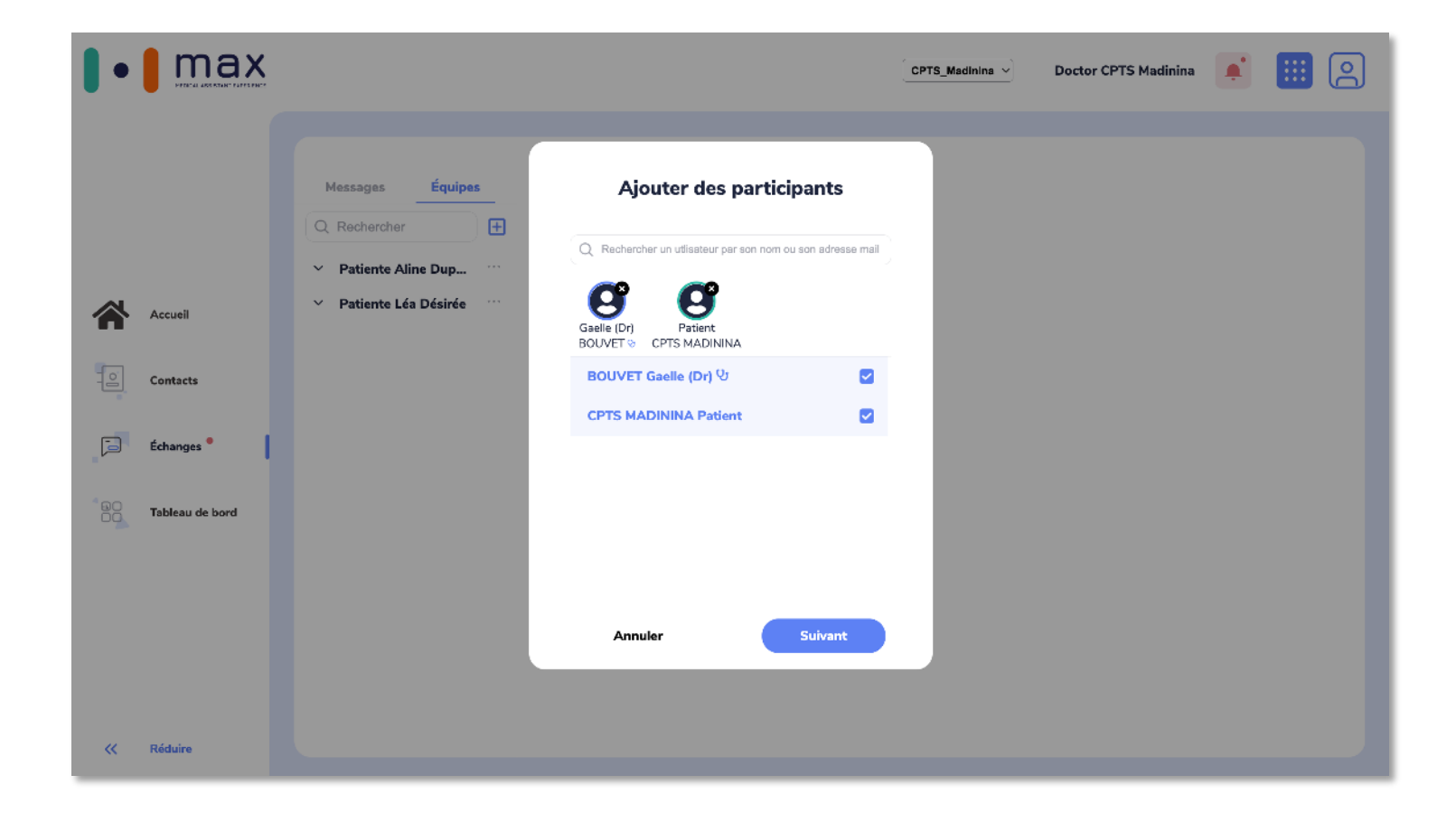

**Nommez les conversations pour faciliter la lecture et l'identification**

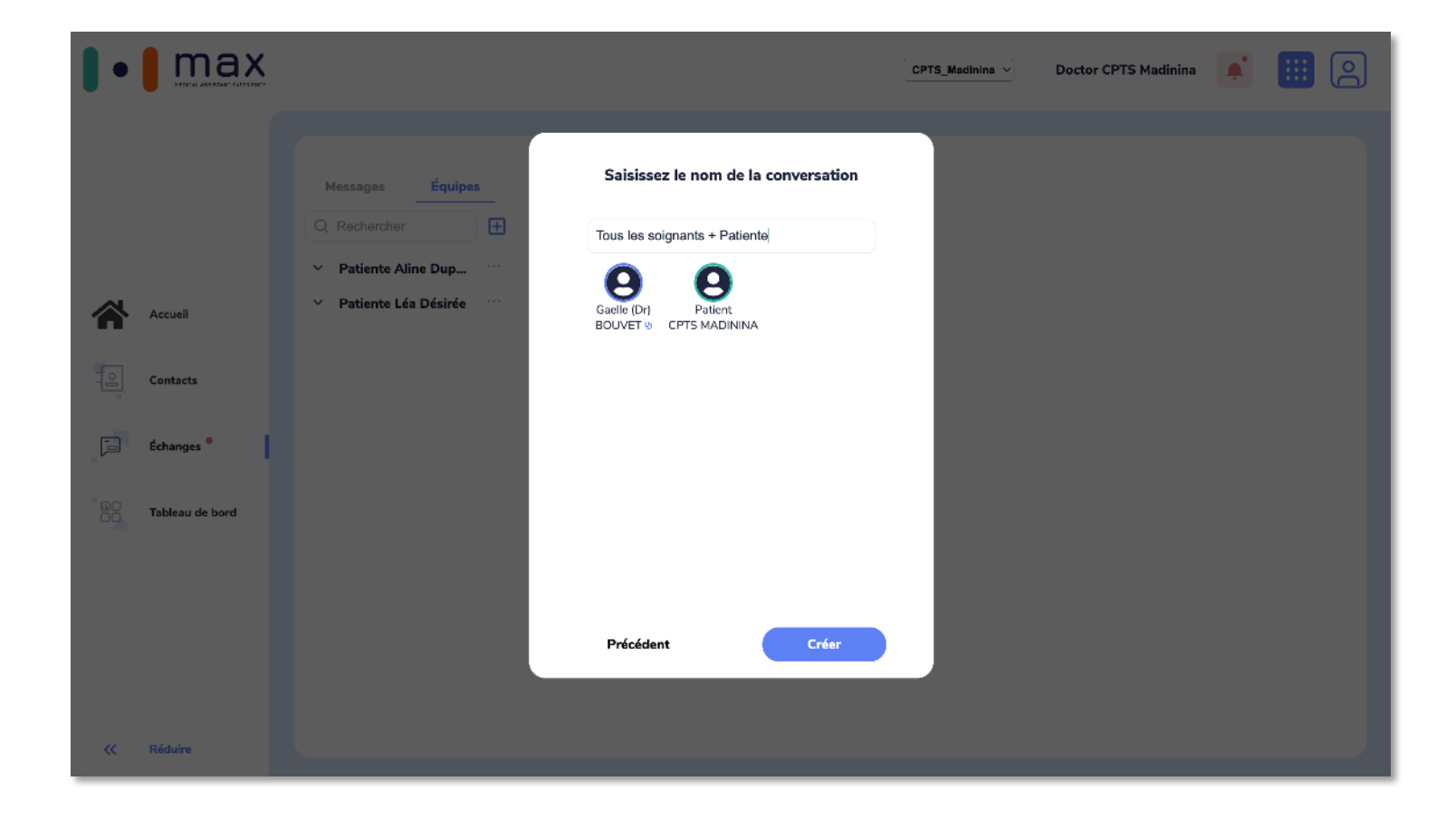

**Continuez de structurer votre bulle collaborative à votre guise**

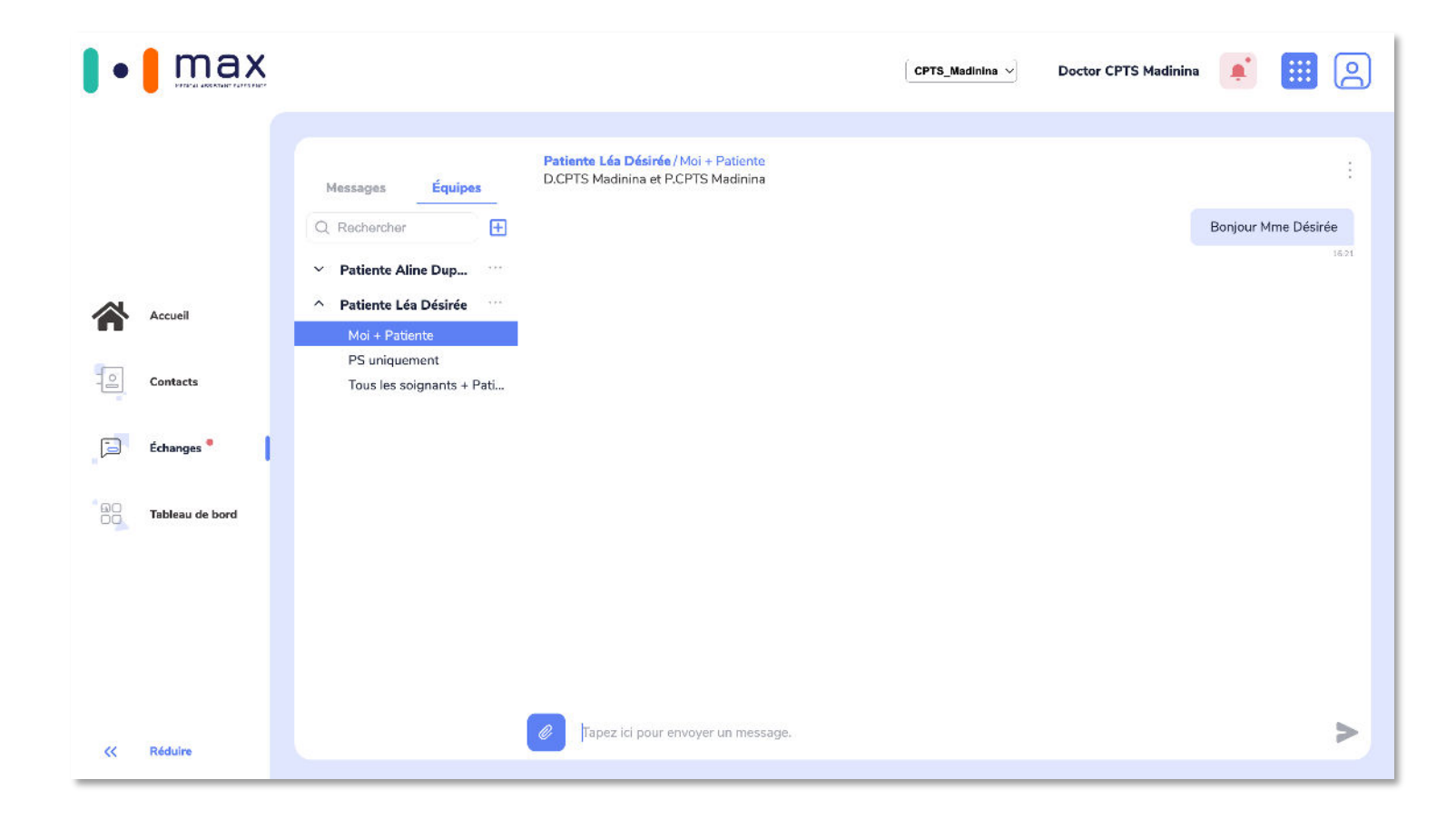

## **Étape 4 : Consultez le tableau de bord.**

#### **Dashboard | Accédez au résultats d'un questionnaire (vue liste)**

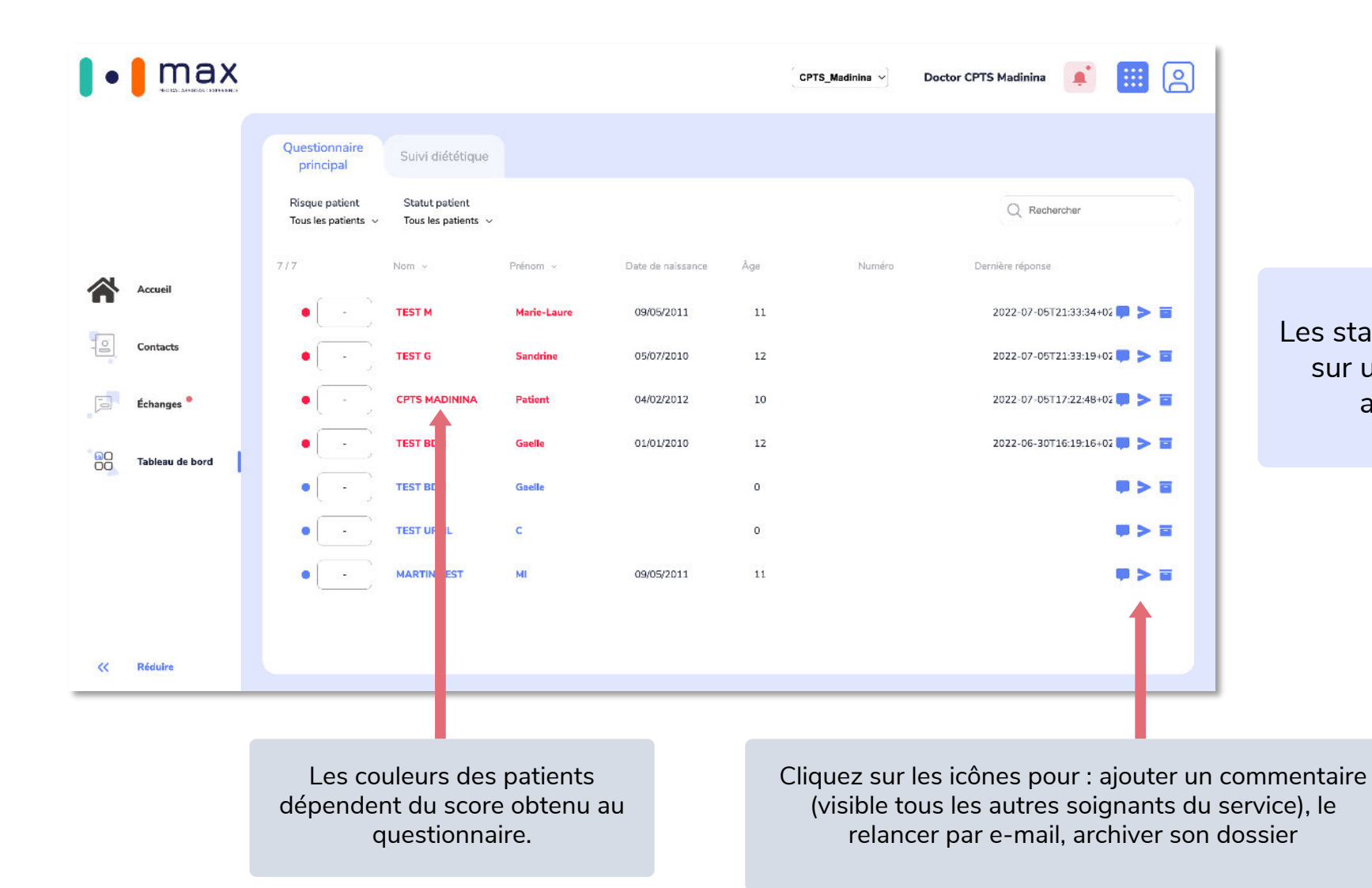

Les statuts et commentaires que vous ajoutez sur un patient seront visibles par tous les autres soignants de votre service.

#### **Dashboard | Accédez aux détails des réponses d'un patient (vue participation)**

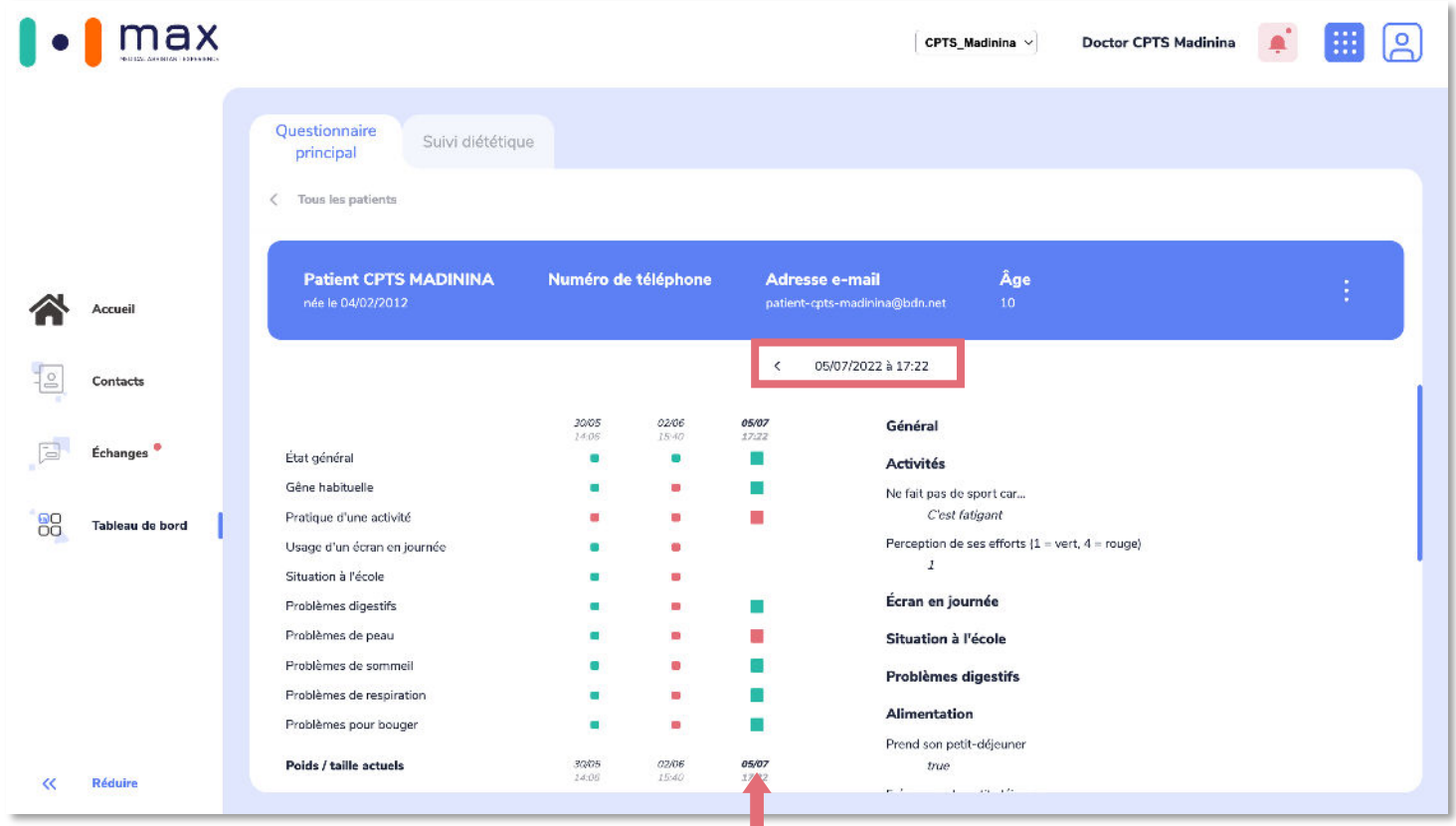

La colonne la plus à droite correspond à la date sélectionnée. Le tableau de bord peut afficher les 3 dernières réponses du patient au questionnaire.

## **Besoin d'aide ?**

#### **Contactez-nous !**

Toute l'équipe BOTdesign est disponible pour répondre à vos questions :

• **Par email : support@botdesign.net**

Afin de traiter votre demande au plus vite, merci de nous indiquer dans votre email l'objet de votre demande (exemple : problèmes de connexion, accès à mon suivi etc).

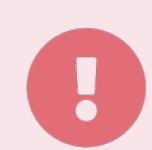

*Un oubli de mot de passe peut engendrer la perte de votre historique de discussion avec votre équipe soignante !*

*En cas de mot de passe oublié, contactez envoyez un email à support@botdesign.net.*